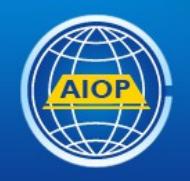

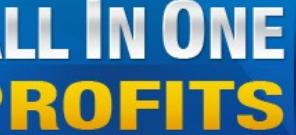

ALL IN ONE Pro Autoresponder, Web Hosting, Advertising **OFITS** Your Complete Marketing Platform **Earn While Building Any Business** 

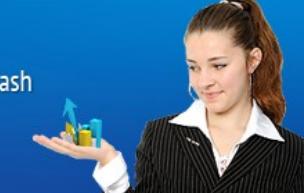

## **How To Make Sure Your Splash Page Capture Form is Attached to the Correct Campaign**

## **Then How to Change the Form on the Splash Page if it is NOT Correct**

The absolute worse thing you can do after you create a Splash page is to NOT check the system to see if it is working correctly.

Therefor, I ALWAYS put my information in the new Splash Page form and check that each step it takes through the process is correct. Then I can make changes accordingly.

NEVER, EVER SEND OUT A LINK TO YOUR SPLASH PAGE BEFORE YOU HAVE CHECKED IT by inserting your own information.

(Refer to "My Let's Talk about Campaigns" at [http://EZ-AS-ABC.com](http://EZ-AS-ABC.com/) to refresh how to be sure you are in the right campaign.

I was asked by one of my members how to see in the back office if a Splash Page was attached to the right campaign and so far, I can not find anything there to tell me. So it is extremely important to follow the above instructions.

## **How to Change the form on your splash page if it is not correct.**

Let me show you a few screen shots on how to change your Capture form. You also might wish to refresh your memory on how to create Your Autoreponder Capture form at http: EZ-AS-ABC.COM .

After you have created your HTML Form Code in the correct campaign and copy/pasted it into a NotePad document go to the splash page you created and find the form code box and place the correct form code in the box.

I logged into my back office and clicked on Splash Builder, then Splash Pages on the left and this is the screen.

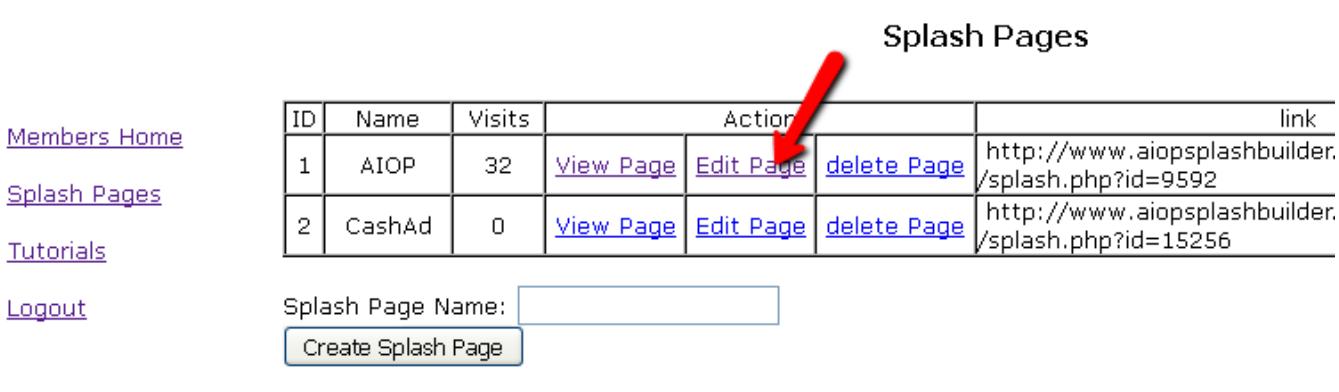

## Click on Edit page

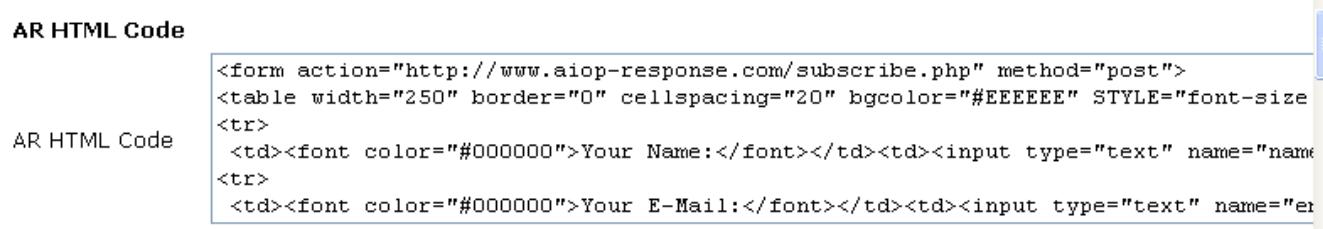

Put your cursor in the box, select all, delete the code and paste in the correct form code.

If you follow the directions in this PDF you can be sure that your Splash Page leads the prospect to the correct campaign and then to the autoresponder messages attached to that campaign.

As always, the fastest way to contact me is in Skype.

Thank You for Looking at this Video,

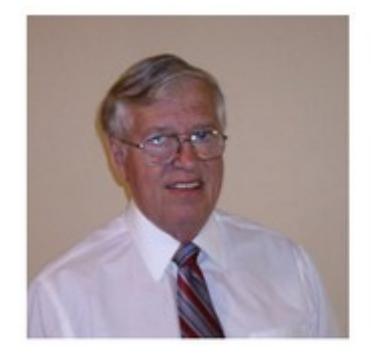

David C. Fullmer (Dave) (731) 352-3665 dcfullmer1937@gmail.com Mckenzie, TN Skype: dave.fullmer FaceBook: DavidCyrusFullmer